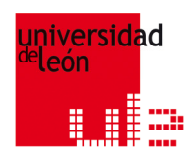

## **Vicerrectorado de investigación**

## **INSTRUCCIONES PARA IMPORTAR CVN EN UNIVERSITAS XXI –INVESTIGACIÓN**

Acceda al **Portal Investigador** de UNIVERSITAS XXI – INVESTIGACIÓN desde la página web de la Universidad de León ( www.Unileon.es/Investigadores ).

Seleccione en la Pestaña **Curriculum** la opción **Importación datos curriculares**.

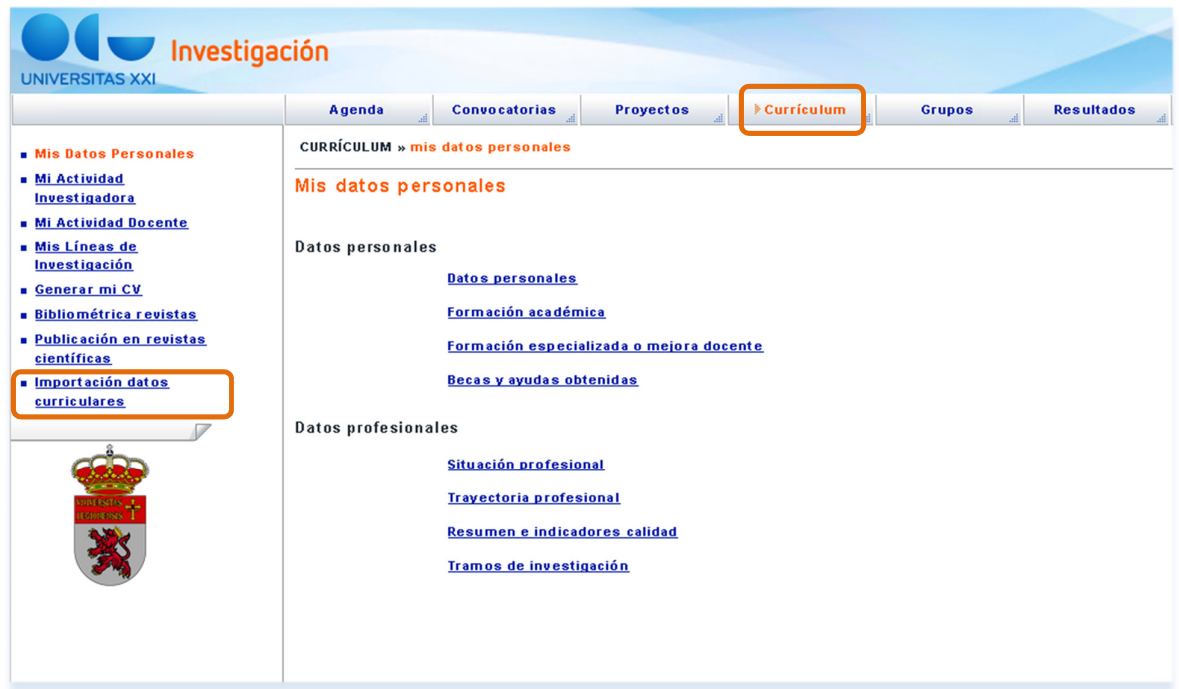

A continuación debe cumplimentar la siguiente información:

- Descripción. Nombre que identifica el proceso de importación.
- Formato del fichero: seleccionar CVN
- Fuente del fichero: seleccionar *Otra fuente* e indicar en el campo de texto anexo CVN
- Fichero: mediante el botón examinar seleccionar el fichero a importar.

Una vez guardada la información en el siguiente paso debe **verificar los datos identificativos** del fichero a importar.

El investigador tiene entonces la opción de realizar la **equivalencia de las firmas de investigador** del fichero con investigadores (y sus firmas) ya existentes en el Sistema.

Para su comodidad podrá seleccionar al comienzo de la tabla el número de registros a tratar por página (10-20-25-50-75-Todos). Mediante los botones de la esquina inferior izquierda (Primera - Atrás - Siguiente - Última) se podrá avanzar entre páginas hasta finalizar con todos los registros.

El avance al siguiente paso del proceso en el que se trata de detectar posibles **duplicados** con actividades ya existentes en UNIVERSITAS XXI-INVESTIGACIÓN.

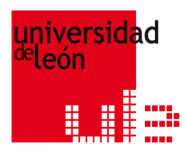

En la revisión de los posibles duplicados el gestor deberá marcar la casilla Insertar actividad en aquellos registros que quiere que generen una nueva actividad en el Sistema con la información del registro del fichero.

El proceso contempla además la posibilidad de incorporar como participantes (investigadores de la actividad) a investigadores del registro del fichero que no están en la actividad de UNIVERSITAS XXI-INVESTIGACIÓN completando por tanto el equipo investigador que ha trabajado en ella.

Podrá mover investigadores de uno a otro mediante las flechas que muestras los dos sentidos entre ambas cajas. Para que el cambio se produzca durante el proceso de importación es necesario que hecho el cambio en la composición de los investigadores se pulse el botón Consolida investigadores. Este proceso tiene como limitación que no se puede realizar si la casilla Insertar actividad está marcada pues en este caso la actividad se insertará con la información tal y como está en el fichero.

Finalmente se produce **el proceso de carga** de las actividades. Cuando el usuario accede a esta pantalla se desencadena el proceso de generación de actividades a partir de los datos del fichero.

Se permite seleccionar al comienzo de la tabla el número de registros a tratar por página (10- 20-25-50-75-Todos). Mediante los botones de la esquina inferior izquierda (Primera - Atrás - Siguiente - Última) se podrá avanzar entre páginas hasta finalizar con todos los registros. Dado que este paso es fin de proceso no está permitido retroceder a pasos anteriores y por ello los botones de avance que durante todos los pasos del asistente se han mostrado no se visualizan.